# <span id="page-0-0"></span>R&S®FS-K96/-K96PC/-K196 OFDM Vector Signal Analysis **Software** Release Notes Software Version 3.6

<span id="page-0-1"></span>**These Release Notes describe the following options of the R&S®OFDM Vector Signal Analysis Software:**

- **● R&S®OFDM Vector Signal Analysis Software FS-K96, order no. 1310.0202.06**
- **● R&S®OFDM Vector Signal Analysis Software FS-K96PC, order no. 1310.0219.06**
- **● R&S®OFDM Vector Signal Analysis Software FS-K96U, order no. 1310.0225.06**
- **● R&S®5G Air Interface Candidates FS-K196, order no. 1309.9200.06**

**New Features in V3.6:**

**Support of UFMC and GFDM demodulation** 

© 2015 Rohde & Schwarz GmbH & Co. KG Muehldorfstr. 15, 81671 Munich, Germany Phone: +49 89 41 29 - 0 Fax: +49 89 41 29 12 - 164 E-mail:<mailto:info@rohde-schwarz.com> Internet[: http://www.rohde-schwarz.com](http://www.rohde-schwarz.com/)

Subject to change – Data without tolerance limits is not binding. R&S<sup>®</sup> is a registered trademark of Rohde & Schwarz GmbH & Co. KG.

Trade names are trademarks of the owners.

The following abbreviations are used throughout this document: R&S®[FS-K96/-K96PC/-K196](#page-0-0) is abbreviated as R&[S FS-K96/-](#page-0-0) [K96PC/-K196.](#page-0-0)

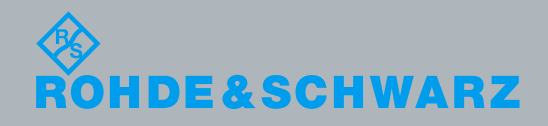

PAD-T-M: 3574.3288.02/02.00/CI/1/EN PAD-T-M: 3574.3288.02/02.00/CI/1/EN

[Release Notes](#page-0-1)

Release<br>Notes

Test & Measurement

Test & Measurement

## **Contents**

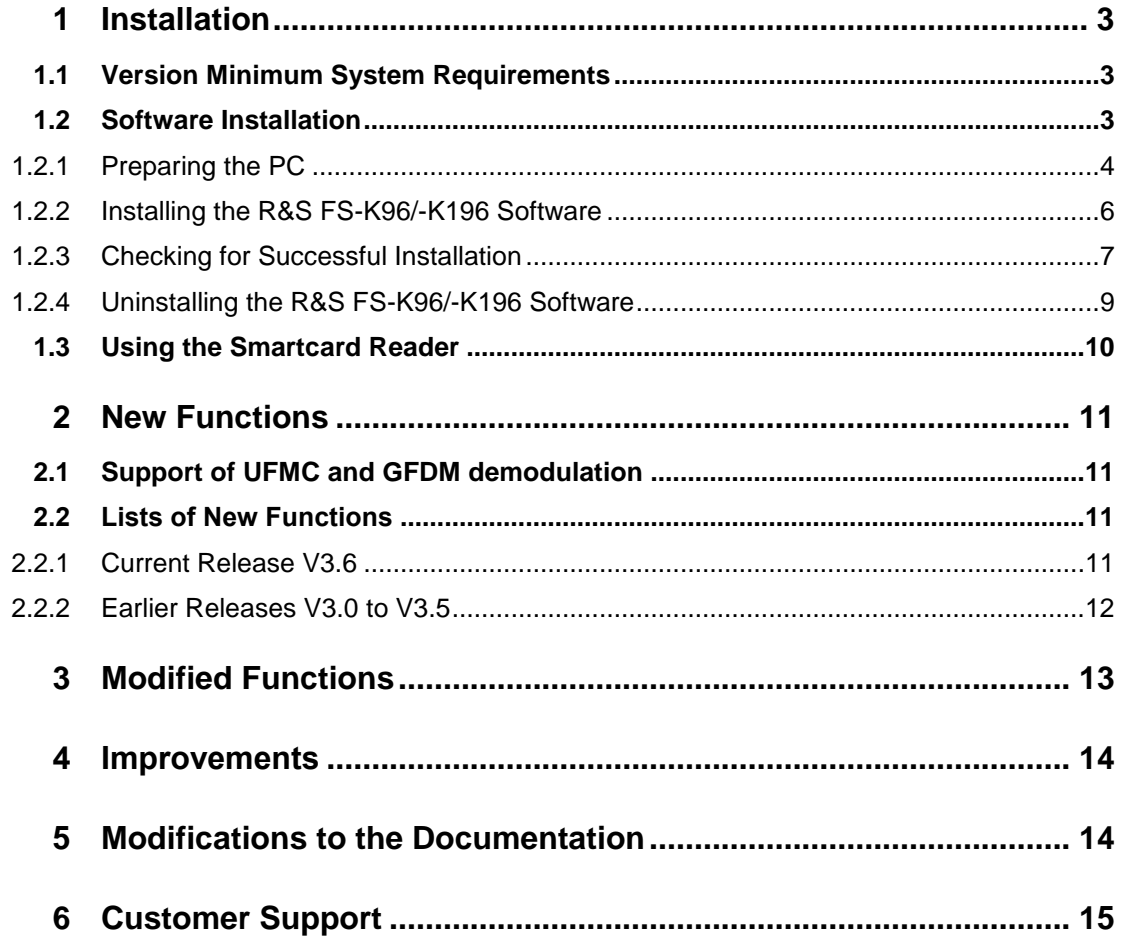

## <span id="page-2-0"></span>1 Installation

## <span id="page-2-1"></span>**1.1 Version Minimum System Requirements**

The following minimum system configuration is recommended for the use of the R&S FS-K96/R&S FS-K96PC/R&S FS-K196 Software:

- Operating System: Microsoft Windows 7
- Free Hard Disk Space: 1 GB
- Free RAM: ≥1 GB
- Graphics Resolution: ≥XGA (800x600 pixel)
- USB: one free USB port to connect the smartcard reader (if no PC-built-in smartcard reader is used)
- Measuring instrument connection:
	- Hardware: IEC/IEEE bus or LAN connection
	- ─ Software: VISA driver, National Instruments VISA version ≥4.2

## <span id="page-2-2"></span>**1.2 Software Installation**

For successful installation of the R&S FS-K96/-K196 Software you need to

- 1. prepare your PC
- 2. install the R&S FS-K96/-K196 Software

In order to complete both steps, execute the AutoStart.exe file in the main directory of the installation CD. In the case that you have download the installation package from the Rohde&Schwarz homepage, please unzip the directory and go to the main directory.

The following screen will appear and the browser will guide you through the installation process.

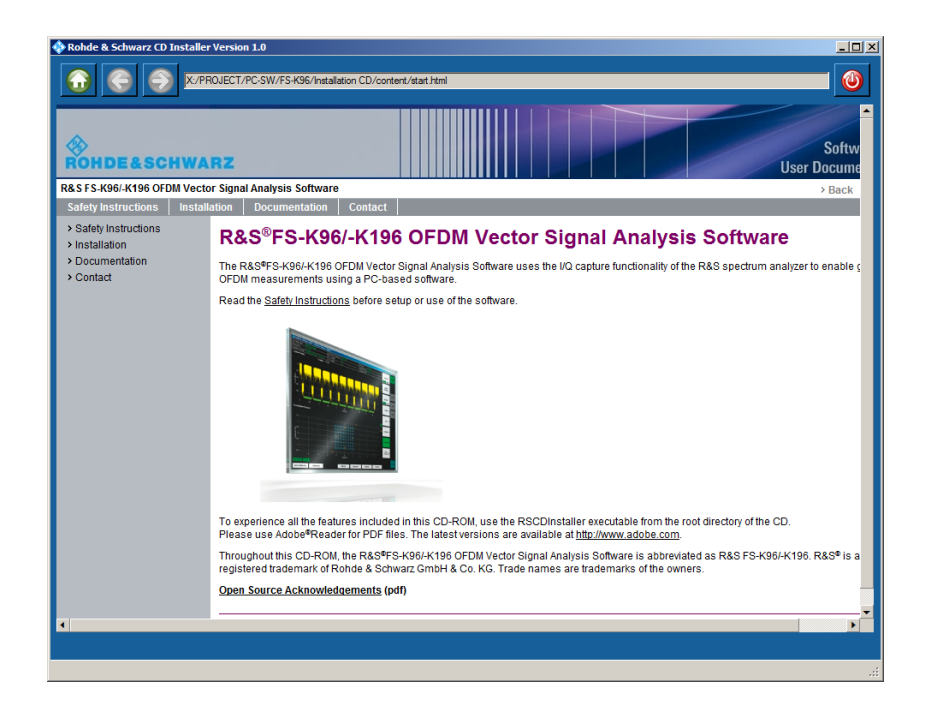

## <span id="page-3-0"></span>**1.2.1 Preparing the PC**

The R&S FS-K96/-K196 Software needs some additional software components to run properly. All necessary components are delivered with the software itself. You can install them from the CD-ROM (or your downloaded install directory) prior to installing the R&S FS-K96/-K196 Software.

They are located in the category "Installation" and then "Required Components"

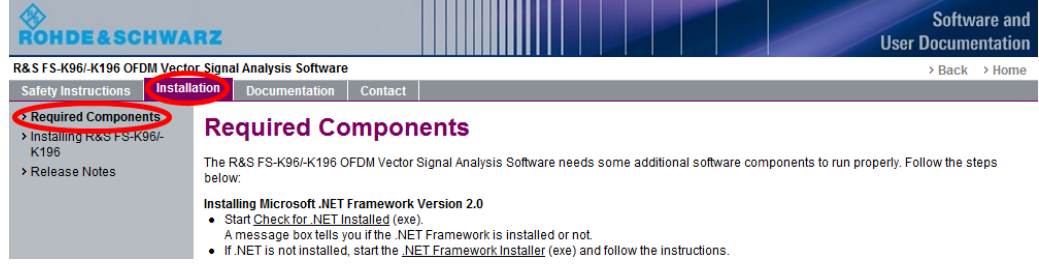

Prepare the PC as follows (a detailed explanation follows after the list):

- 3. Check if Microsoft .NET Framework 2.0 is installed on your computer by clicking on the link "Check for .NET installed". Start the installation if it is not already installed.
- 4. Install all required components using the R&S Framework Installer.
- 5. Install VISA for remote operation of the used instruments.

#### **Installing Microsoft .NET Framework Version 2.0**

You need to install Microsoft .NET Framework 2.0 or a later version in order to use the R&S FS-K96/-K196 Software. Therefore, you need to check whether the .NET Framework is already installed.

- 6. Click on "Check for .NET Installed.exe".
- 7. A message box tells you, if the .NET Framework is installed or not.
- 8. If the .NET Framework is not installed on your PC, click on the link to the installer.

#### **Install the required components**

A number of software components are required to use the R&S FS-K96/-K196 Software. It is recommended to use the R&S Framework Installer available on the CD-ROM to install all required components.

9. Start the R&S Framework Installer by clicking on the link.

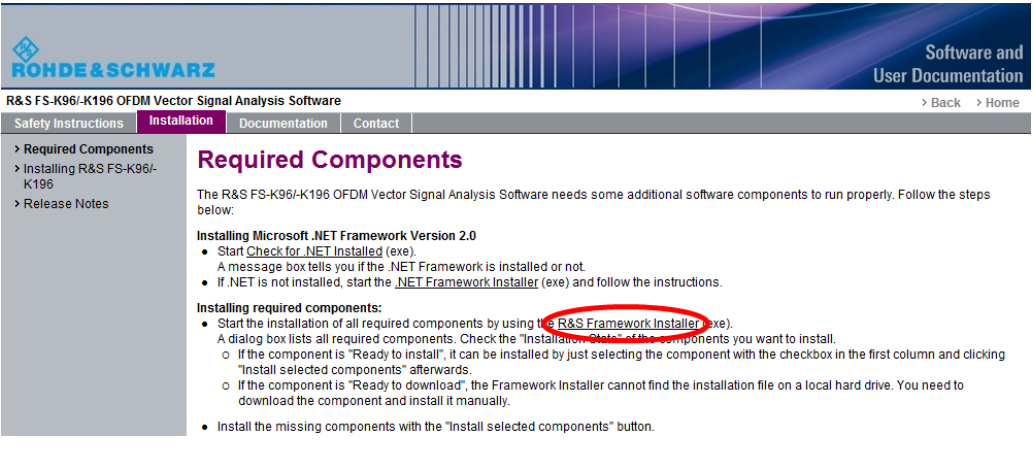

10. The installer opens the following dialog box:

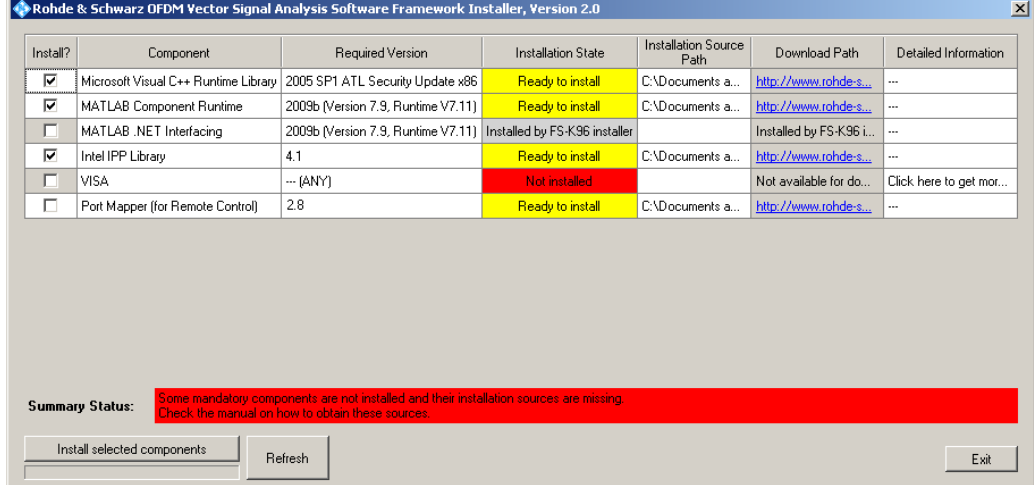

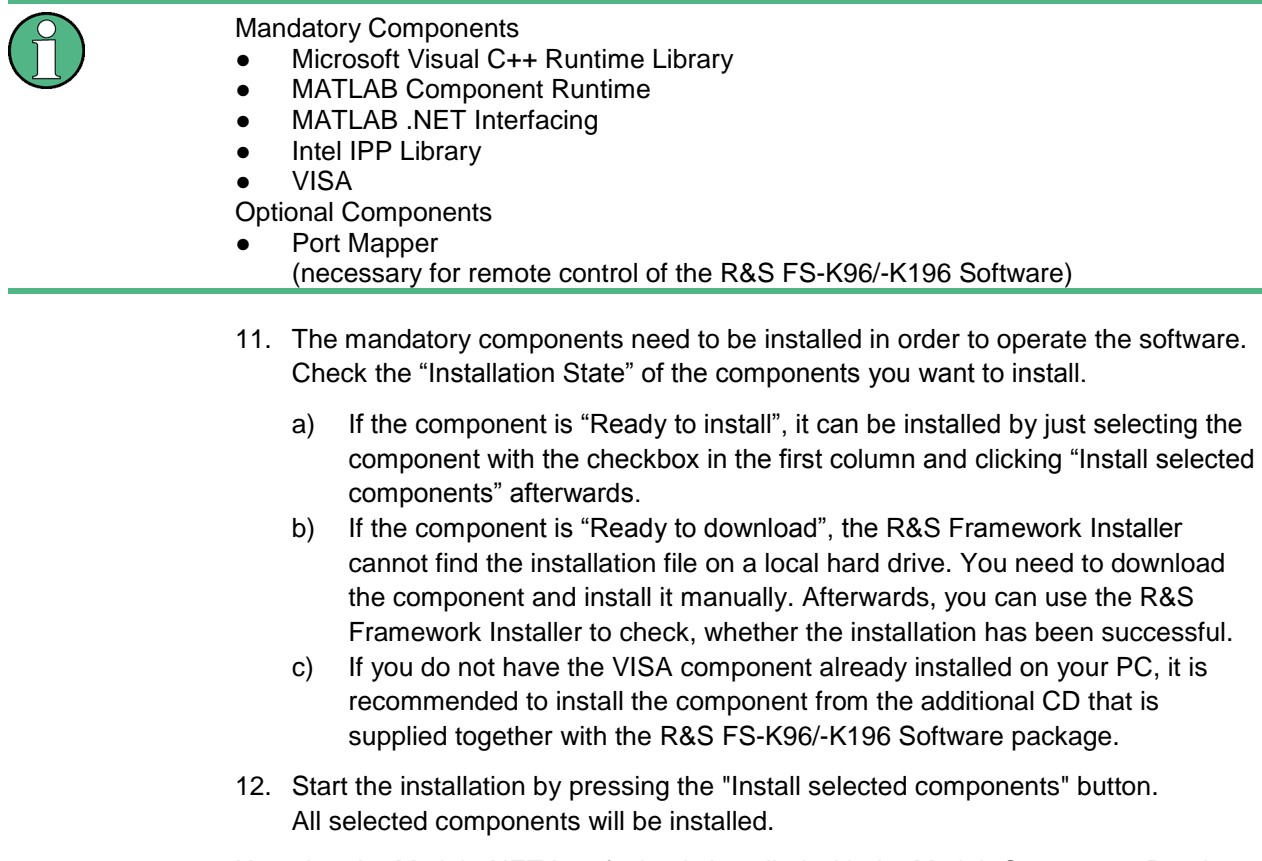

Note that the Matlab .NET Interfacing is installed with the Matlab Component Runtime. There is no separate installation routine for it.

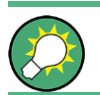

You can also install all components manually. All files necessary are on the CD-ROM in the corresponding directories in the \install\Framework folder.

### **Install VISA**

It is necessary to install VISA (Virtual Instrument Software Architecture) to access instruments connected to the PC via IEEE or LAN bus.

Please use the National Instruments VISA:

The National Instrument VISA driver CD is supplied together with the R&S FSPC Software package. You can also visit http://www.ni.com/visa to get the latest version for your operating system.

### <span id="page-5-0"></span>**1.2.2 Installing the R&S FS-K96/-K196 Software**

After installing all required components, you can install the R&S FS-K96/-K196 Software.

You can start the installer either by using your browser to navigate there or directly from the CD (\install\OFDM Vector Signal Analysis Software.exe).

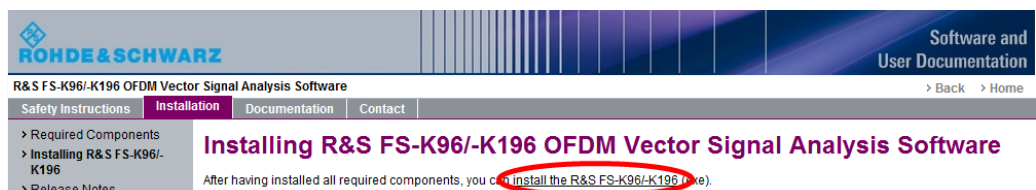

The installer will do the following:

- Install the R&S FS-K96/-K196 Software including an uninstall tool
- Create a Windows Start Menu entry (Programs  $\rightarrow$  R&S OFDM Vector Analysis Software)
- Create a shortcut on the desktop (optional)

<span id="page-6-0"></span>Start the software via the start menu entry or the shortcut on the desktop.

### **1.2.3 Checking for Successful Installation**

After a successful installation, please start the R&S FS-K96/-K196 Software. Run the following sequence in order to check the functionality:

- ► If you do not have the license smartcard (cf. [Using the Smartcard](#page-9-0) Reader) at hand, click "Demo Mode" in the dialog that prompts you to insert your smartcard.
- ► The R&S FS-K96/-K196 Software opens. Click on the hardkey <*DEMOD SETTINGS*> on the right hand side and select the file WimaxOfdm\_DL\_G1\_16\_16QAM.mat as Configuration File. You can find this file

in your install directory in the folder \CONFIGURATIONS.

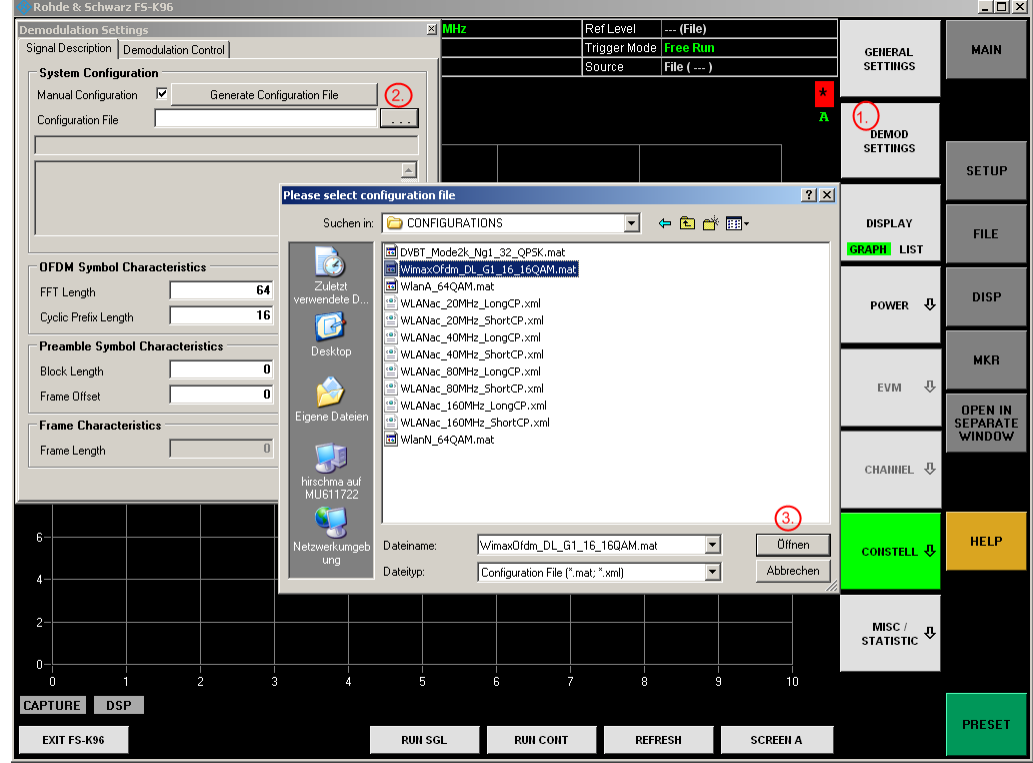

### ► Press the hotkey <*RUN SGL*> and select the file

WimaxOfdm\_DL\_G1\_16\_16QAM.iq.tar. You can find this file in your install directory in the folder \SIGNALS.

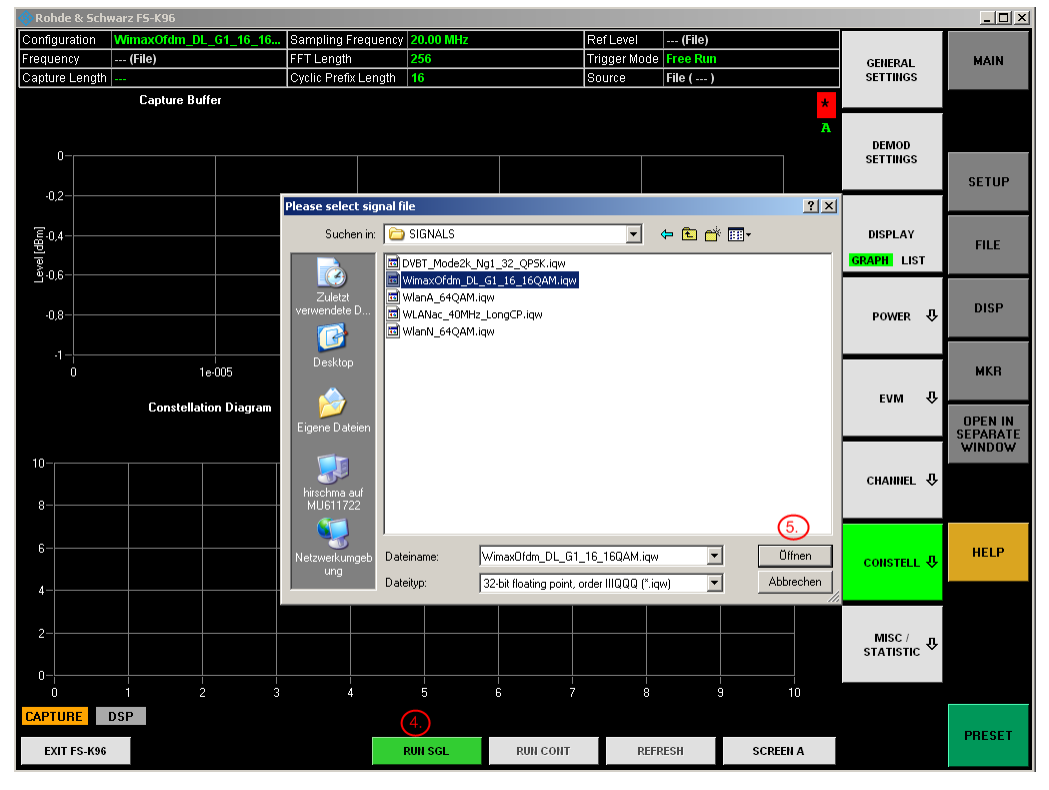

You should get a valid measurement as shown in the following screenshot.

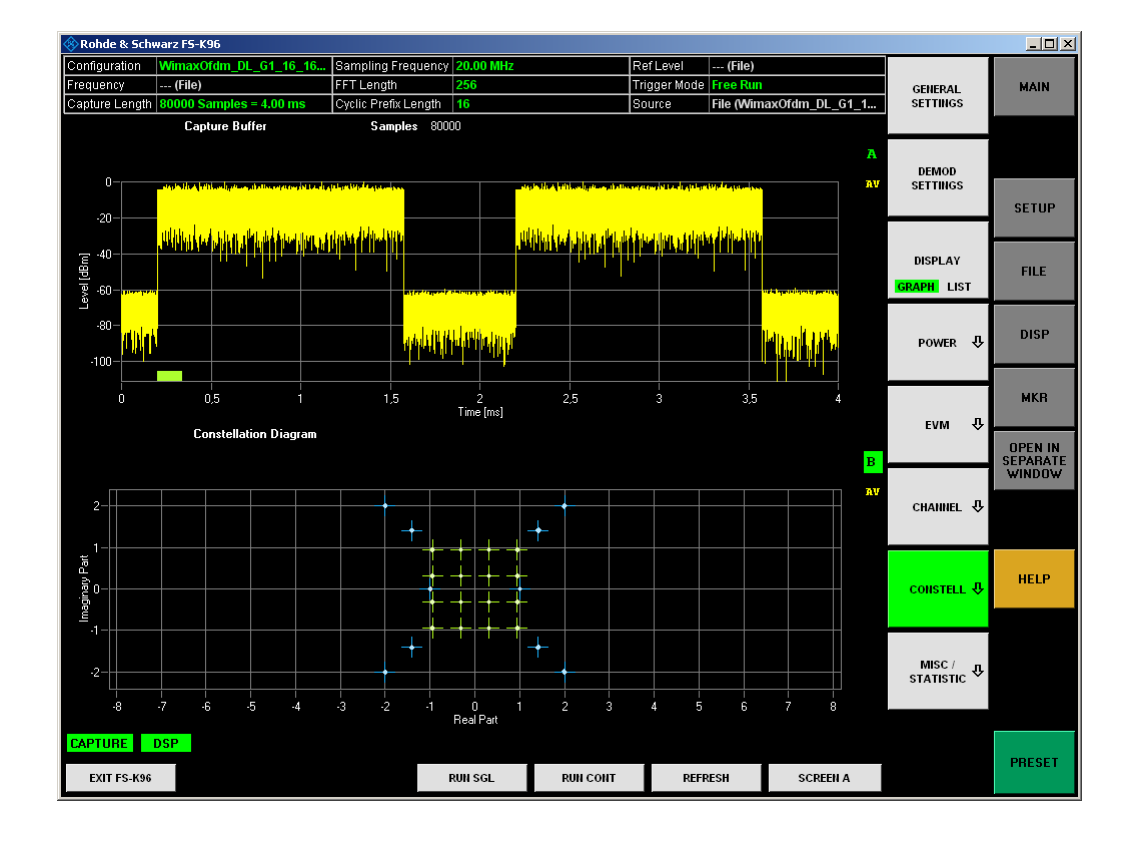

### <span id="page-8-0"></span>**1.2.4 Uninstalling the R&S FS-K96/-K196 Software**

The OFDM Vector Signal Analysis Software can be uninstalled using the Uninstall tool in "%Program folder%\Rohde-Schwarz\OFDM Vector Signal Analysis Software\Uninstall" or via "Add or Remove Software" in the Windows Control Panel.

The framework components have to be uninstalled manually via "Add or Remove Software" in the Windows Control Panel.

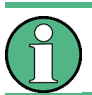

Before uninstalling the components, ensure that no other software uses one of the components.

The following programs have been installed:

- Intel Integrated Performance Primitives RTI4.1 for Windows on Intel Pentium processors
- Matlab Component Runtime 7.11
- Rohde & Schwarz OFDM Vector Analysis Software (FS-K96/-K196)
- Microsoft .NET Framework 2.0 (see following note)
- Microsoft Visual C++ 2005 Redistributable (see following note)
- Rohde & Schwarz Portmap 2.8.3 (optional)

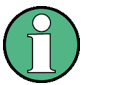

- It is not recommended to uninstall the two Microsoft components:
- Microsoft .NET Framework 2.0
- Microsoft Visual C++ 2005 Redistributable
- <span id="page-9-0"></span>● They are most probably also used by other software components on your PC.

## **1.3 Using the Smartcard Reader**

To enable the FS-K96/-K196 Software via smartcard (dongle), you have to load the FS-K96PC or FS-K96 and optionally FS-K196 license on an existing smartcard or order a new smartcard (FSPC license dongle PC software).

You can use the smartcard together with the USB smartcard reader (for SIM format) supplied with the software or insert the smartcard (full format) in a reader already connected to your PC or built in your PC. Instructions on how to insert the card into the reader is also supplied together with the CD package.

Note that support for problems with the smartcard licensing can only be guaranteed, if the supplied USB smartcard reader (for SIM format) is used.

1. With the delivery of the R&S FSPC you got a smartcard and a USB smartcard reader.

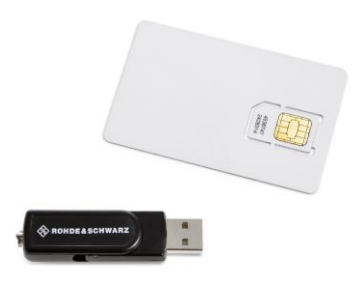

2. Remove the smartcard.

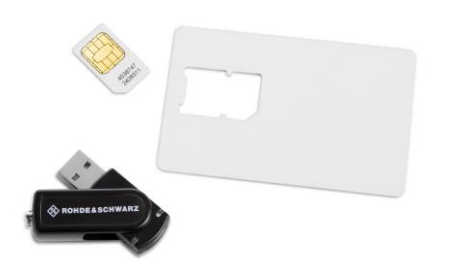

3. Insert the smartcard into the USB smartcard reader. With the USB smartcard reader such that the LED or "OMNIKEY" label is facing upward, insert the smartcard with the chip facing downward and the angled corner facing away from the USB smartcard reader.

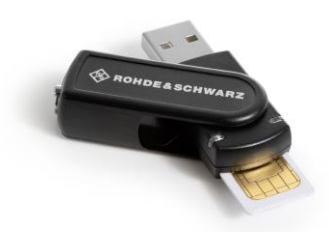

4. After pushing the smartcard completely inside the USB smartcard reader, you can use it together with the software.

You may have problems locking your PC while the card is inserted, as Windows will try to get log-in information from the card immediate after you lock your PC. You can overcome this problem by editing one registry entry. Either execute the registry file DisableCAD. reg in the same folder the USB Smartcard reader installation files are located. Or manually change the entry:

- Open the Windows Start Menu and select the "Run" item.
- Enter "regedit" in the dialog to open the system registry.
- Navigate to HKEY\_LOCAL\_MACHINE\SOFTWARE\Microsoft\Windows\CurrentVersion\policies\system.
- ► Set the value of DisableCAD to 0.

<span id="page-10-0"></span>Note that security policies may prevent you from editing the value. Contact your IT administration if you have problems with editing the value or installing the drivers.

## 2 New Functions

<span id="page-10-1"></span>This section lists the new functions that were introduced in version 3.6 and the previous versions.

## **2.1 Support of UFMC and GFDM demodulation**

<span id="page-10-2"></span>With the new R&S®FS-K196 option, Universal Filtered Multi-Carrier (UFMC) and Generalized Frequency Division Multiplexing (GFDM) can be analyzed.

## **2.2 Lists of New Functions**

### **2.2.1 Current Release V3.6**

<span id="page-10-3"></span>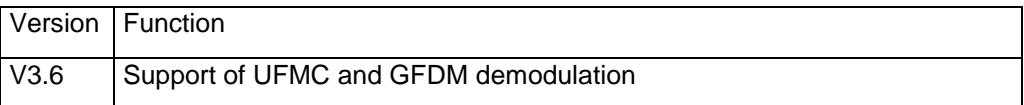

## **2.2.2 Earlier Releases V3.0 to V3.5**

<span id="page-11-0"></span>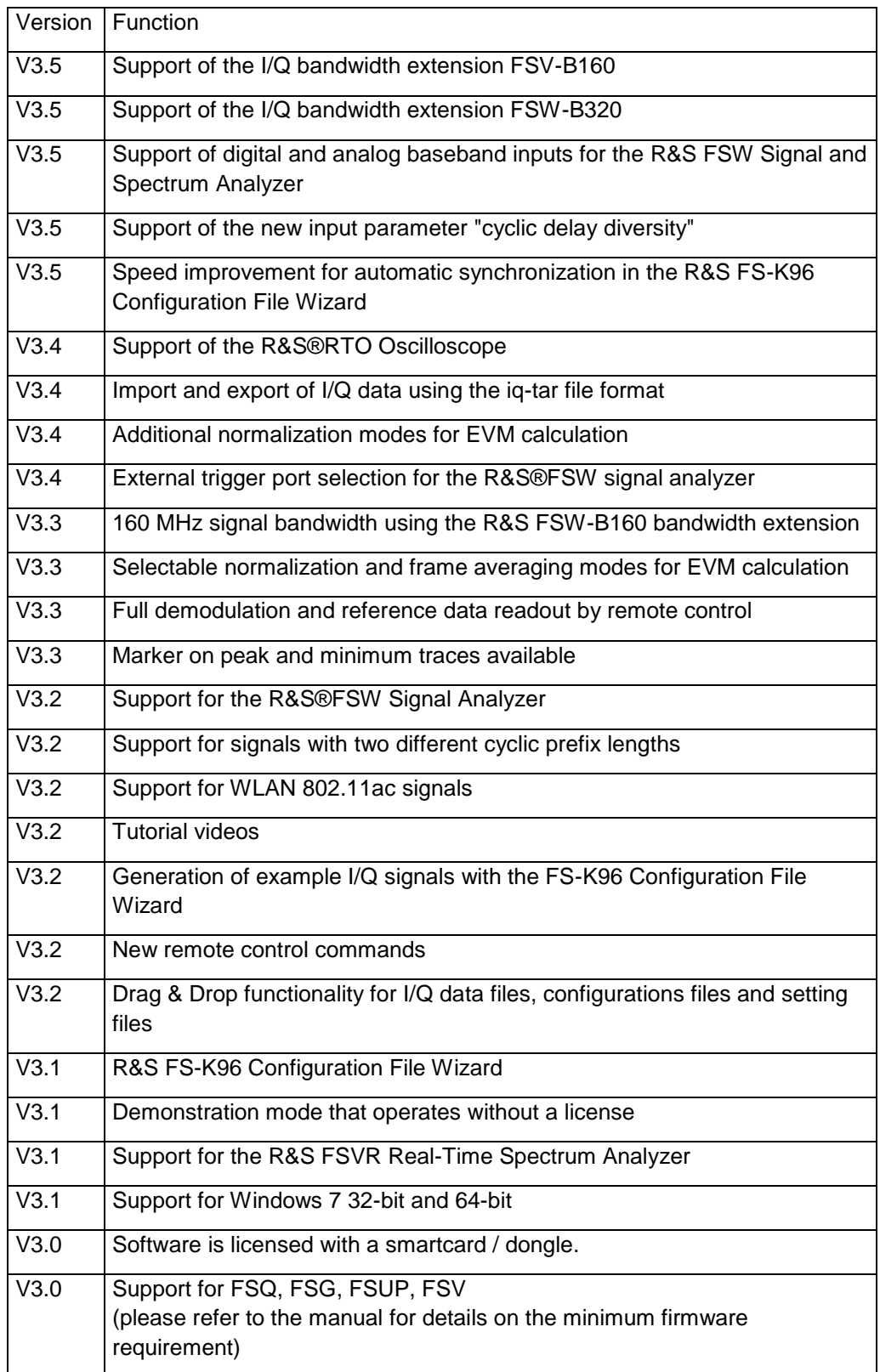

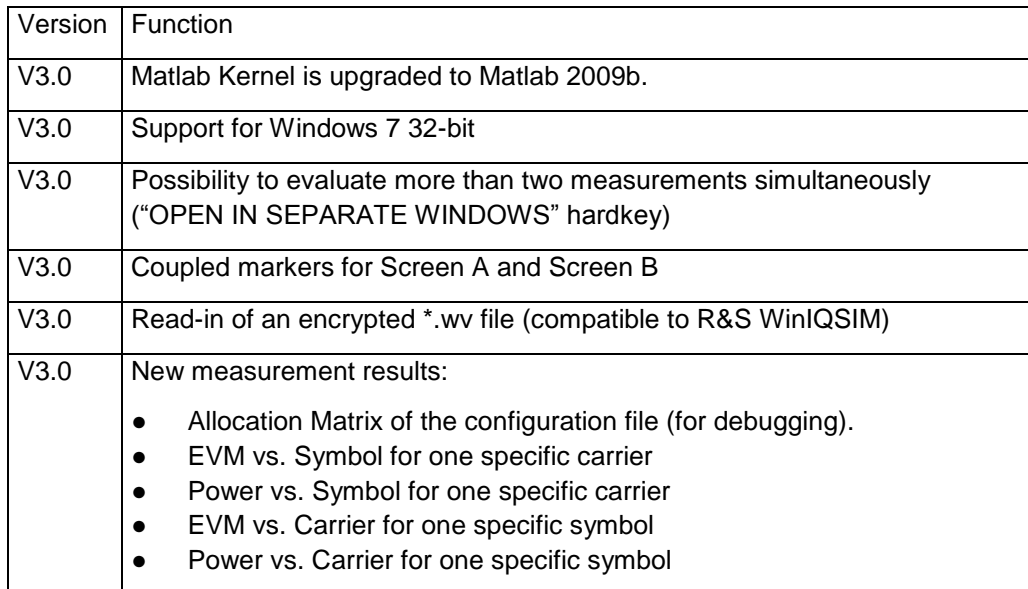

## <span id="page-12-0"></span>3 Modified Functions

The following table lists the modified functions and indicates the version in which the modification was carried out:

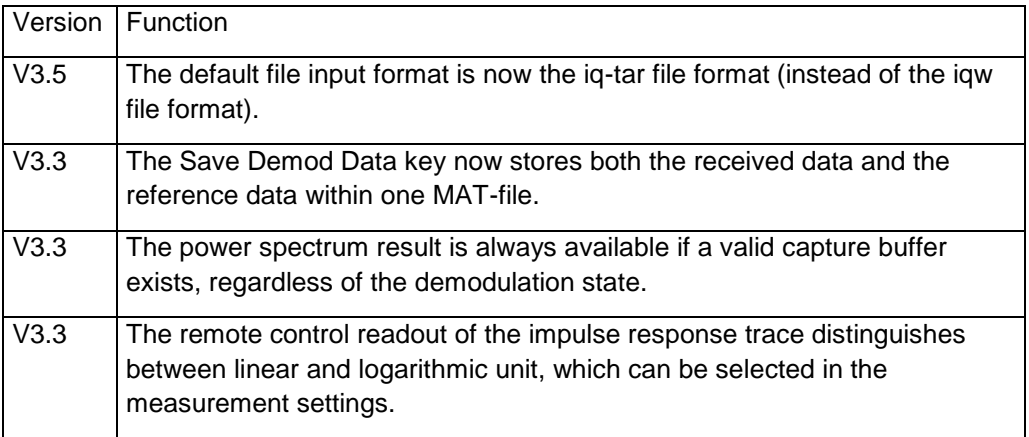

## <span id="page-13-0"></span>4 Improvements

The following table lists the improvements and indicates the version in which the issue was observed for the first time:

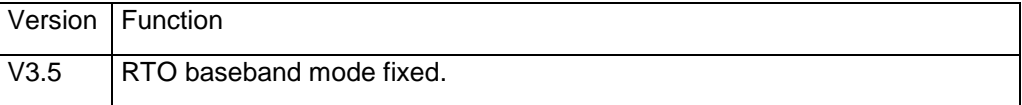

### **Improvements from previous versions:**

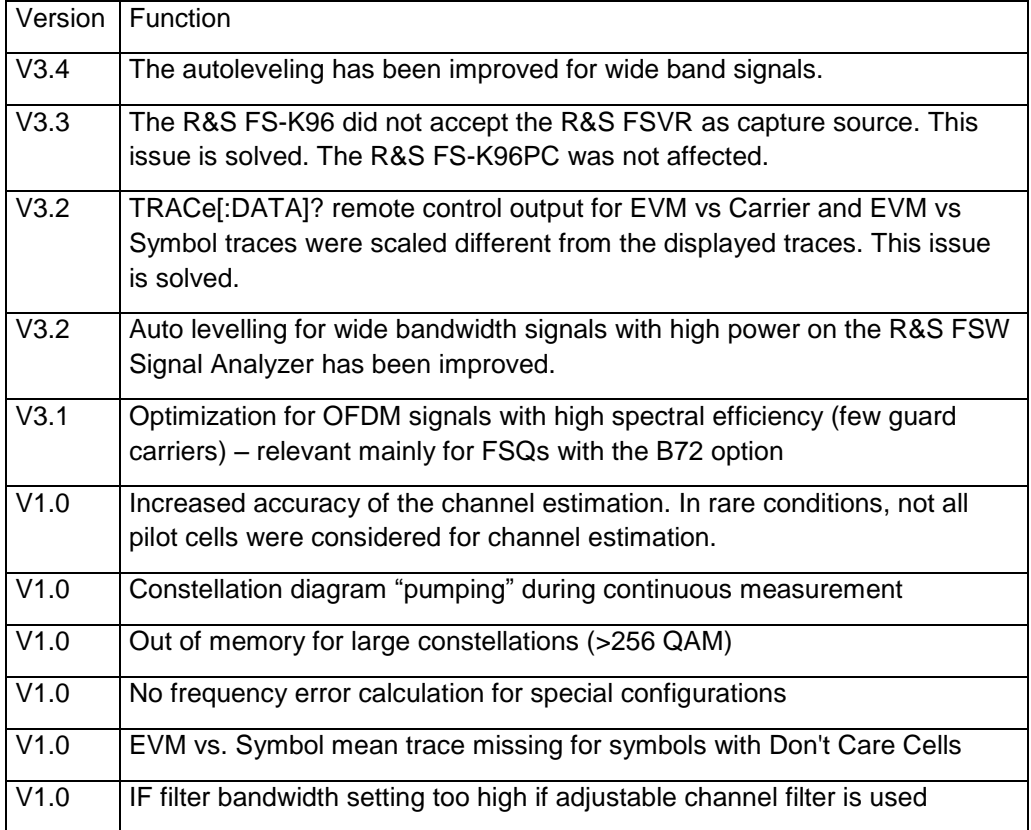

## <span id="page-13-1"></span>5 Modifications to the Documentation

The new and modified functions mentioned in these release notes are already documented. The manual can be downloaded from the internet under:

http://www.rohde-schwarz.com/product/FSK96.html.

## <span id="page-14-0"></span>6 Customer Support

#### **Technical support – where and when you need it**

For quick, expert help with any Rohde & Schwarz equipment, contact one of our Customer Support Centers. A team of highly qualified engineers provides telephone support and will work with you to find a solution to your query on any aspect of the operation, programming or applications of Rohde & Schwarz equipment.

#### **Up-to-date information and upgrades**

To keep your instrument up-to-date and to be informed about new application notes related to your instrument, please send an e-mail to the Customer Support Center stating your instrument and your wish. We will take care that you will get the right information.

**Europe, Africa, Middle East** Phone +49 89 4129 12345 [customersupport@rohde-schwarz.com](mailto:customersupport@rohde-schwarz.com)

#### **North America** Phone 1-888-TEST-RSA (1-888-837-8772) [customer.support@rsa.rohde-schwarz.com](mailto:customer.support@rsa.rohde-schwarz.com)

**Latin America** Phone +1-410-910-7988 [customersupport.la@rohde-schwarz.com](mailto:customersupport.la@rohde-schwarz.com)

### **Asia/Pacific**

Phone +65 65 13 04 88 [customersupport.asia@rohde-schwarz.com](mailto:customersupport.asia@rohde-schwarz.com)

#### **China**

Phone +86-800-810-8828 / +86-400-650-5896 [customersupport.china@rohde-schwarz.com](mailto:customersupport.china@rohde-schwarz.com)